# D.L. Evans | BANK

# **BUSINESS ONLINE BANKING**

Wire Manager

# **TABLE OF CONTENTS**

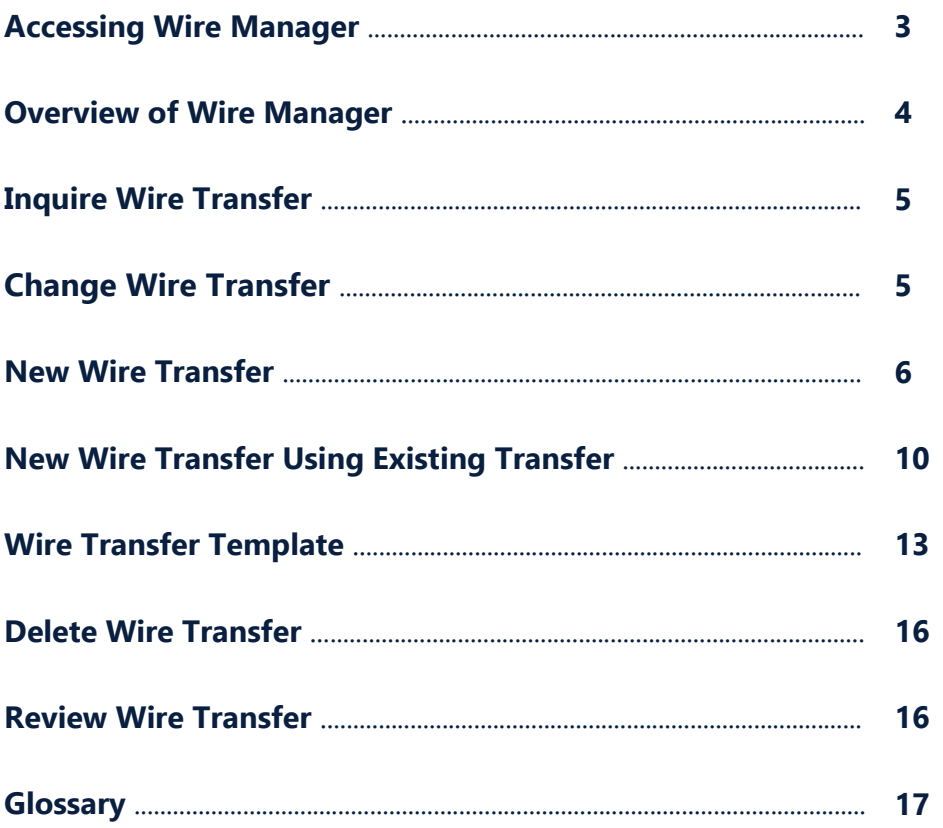

# <span id="page-2-0"></span>**| ACCESSING WIRE MANAGER**

After logging onto Business Online Banking, click on **Payments & Transfers** and then click on the **Wire** tab.

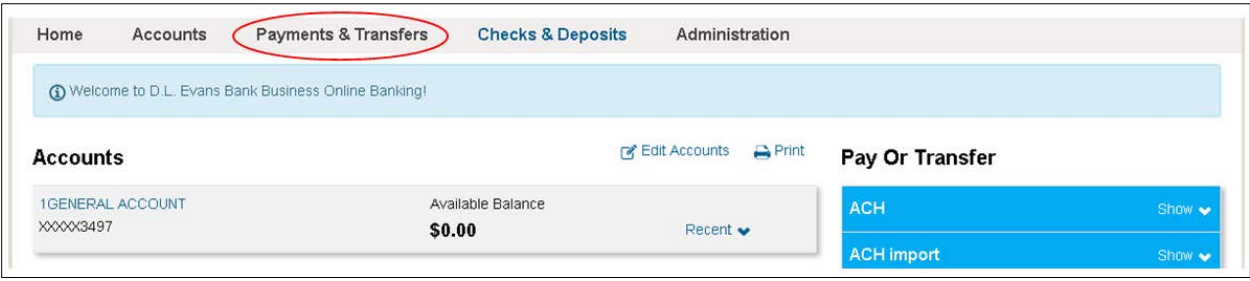

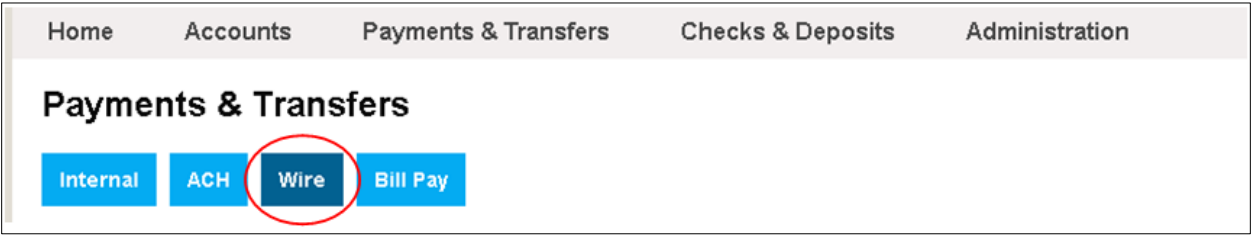

# <span id="page-3-0"></span>**| OVERVIEW OF WIRE MANAGER**

Access Wire Manager by clicking on **Payments & Transfers** and then clicking on the **Wire** tab.

The following options are available:

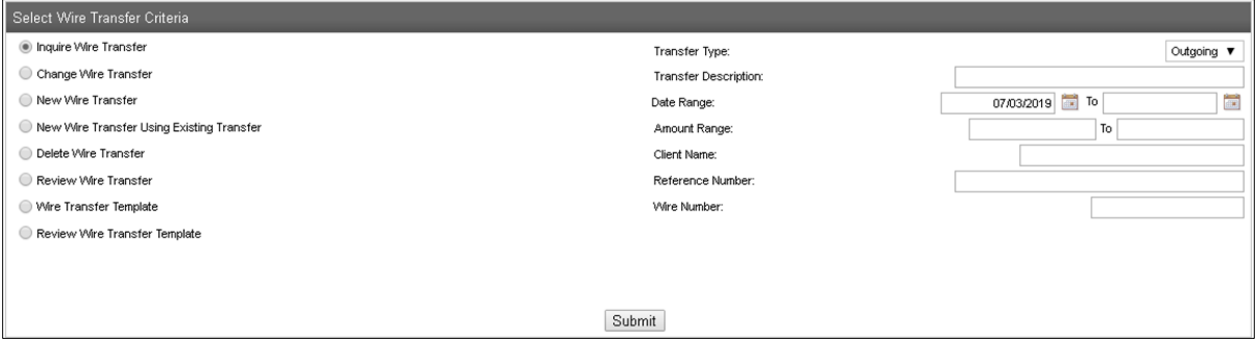

# **Inquire Wire Transfer**

Used to view information from a Saved or Processed Wire

#### **Change Wire Transfer**

Used to change a SAVED Wire

#### **New Wire Transfer**

Used to create a Domestic Wire

#### **New Wire Transfer Using Existing Transfer**

Used to create a new Domestic Wire by using any Wire, such as Savedor Processed Wires

# **Delete Wire Transfer**

Used to delete any SAVED Wires

# **Review Wire Transfer**

Used to approve a Wire when approval levels have been defined.

#### **Wire Transfer Template**

Used to create a new Foreign or Domestic wire from a saved template. **Note:** foreign wires must be created from a template.

# <span id="page-4-0"></span>**| INQUIRE WIRE TRANSFER**

Use Inquire Wire Transfer to view Wires in a Saved, Processed, Disapproved, or Pending status.

The system will by default include today's date in the Date Range. Change or remove the date to expand the search. You can also add other search criteria such as Description, Date Range, Amount Range, Reference Number, or Wire Number. Additional search criteria will narrow your search results. Or, leave the search criteria blank.

# Click **Submit**.

Click on the blue hyperlink for **Transfer Description** name to view the wire information.

**-** Processed and Disapproved Wires can be retrieved for up to 90 days.

# **| CHANGE WIRE TRANSFER**

Use Change Wire Transfer to modify and process previously saved wire transfers.

After selecting Change Wire Transfer and before clicking Submit, you have the option to search for a Wire by Description, Date Range, Amount Range, or Reference Number.

Additional search criteria will narrow your search results. Or, leave the search criteria blank.

Click **Submit** and the system will retrieve all Wires with a SAVED status.

Click on the blue hyperlink for **Transfer Description** name to change the wire information.

Change the applicable information and click **Process** to submit the wire or **Save** to submit the wire later.

# <span id="page-5-0"></span>**| NEW WIRE TRANSFER**

Click **New Wire Transfer** then select **Domestic** from the **Wire Type** drop-down menu. Click **Submit**.

**- Note:** Foreign wires must be setup and processed through Wire Transfer Template.

#### Complete the following fields:

Under the **"New Domestic Wire Transfer" section**:

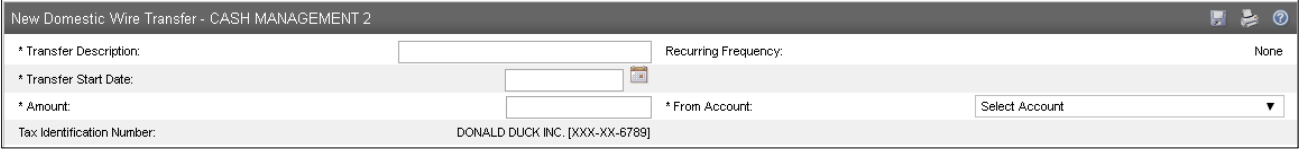

#### **Transfer Description**

Title the wire: (i.e. ABC Company or ABC Company Invoice)

# **Transfer Start Date**

Enter the date the wire is to settle.

# **Amount**

Enter the amount of the wire.

# **From Account**

Indicate the account the funds will be debited from

# **Tax Identification Number**

If you have more than one entity sending wires, select the applicable entity from the drop-down box.

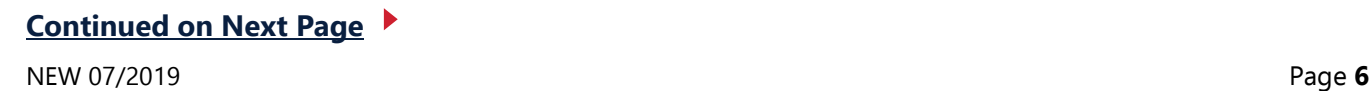

# Under the **"Beneficiary" section**:

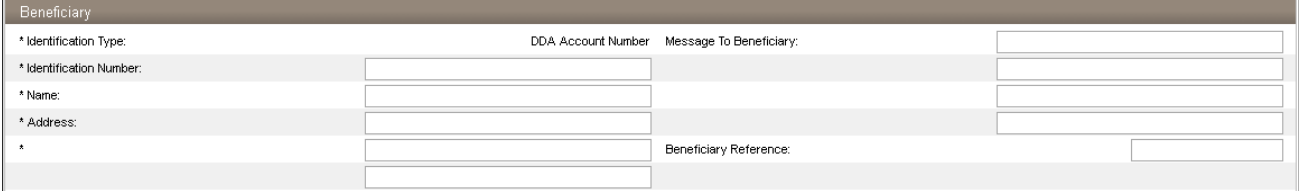

# **Identification Number**

Enter the account number to be credited.

#### **Name**

Enter the name of the beneficiary

# **Address (Line 1)**

Enter the **physical** address of the beneficiary

### **Address (Line 2)**

Enter the City, State, and ZIP of the beneficiary

# **Message to Beneficiary**

Enter any applicable information that needs to be sent with the wire.

#### **Beneficiary Reference**

Enter any reference numbers that would be applicable to the wire.

#### Under the **"Beneficiary Institution" section**:

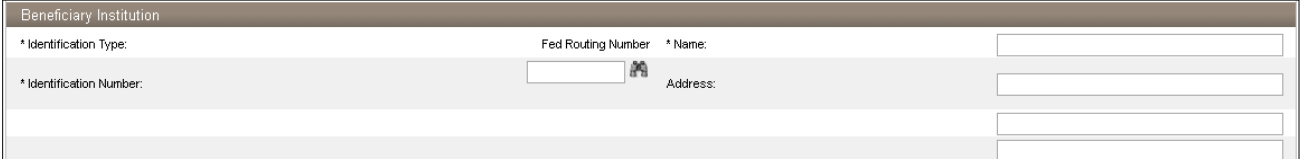

# **Identification Number**

Enter the Routing/Transit Number of the financial institution the wire is being sent to.

# **Name**

This information will flood over after the Routing/Transit Number is input in the Identification Number field.

#### **Address**

This information will flood over after the Routing/Transit Number is input in the Identification Number field.

# Under the **"Receiving Institution" section**:

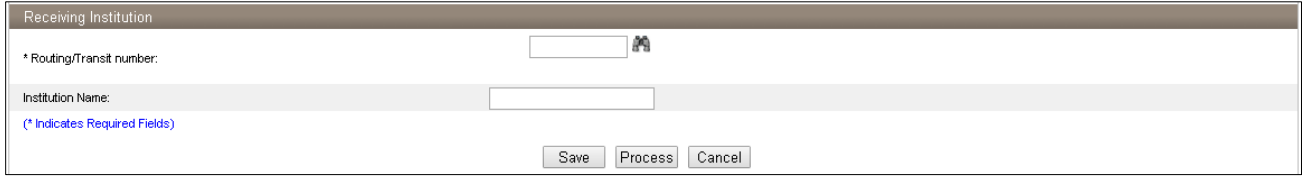

# **Routing/Transit Number**

This information will flood over after the Routing/Transit Number is input in the Identification Number field. However, if you have an intermediary institution, please input the Routing/Transit Number in this field.

# **Institution Name**

This information will flood over after the Routing/Transit Number is input in the Identification Number field.

Click **Process** when ready to submit the wire or click **Save** to submit the wire later. When you click **Process**, you will be prompted to complete a security challenge.

# **Security Challenge**

Complete the Security Challenge by entering the one-time password from your hard token or by scanning the digital signature with the DIGIPASS soft token app.

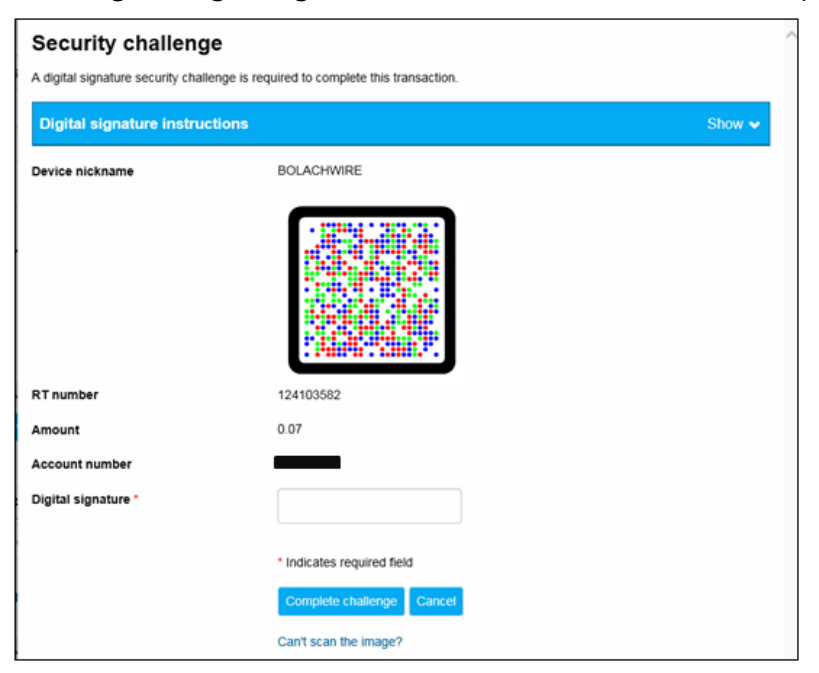

**-** Open the DIGIPASS app and select **Digital Signature**.

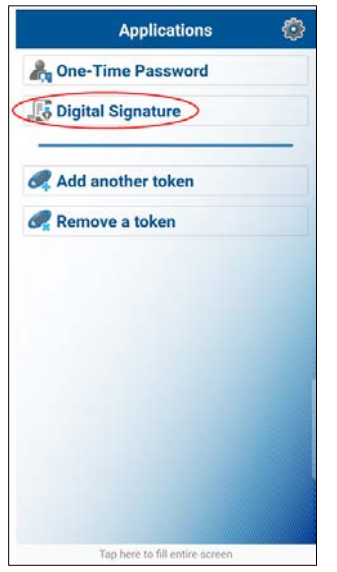

**-** Scan the CRONTO image displayed on the screen.

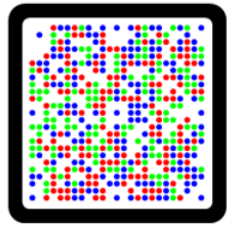

**-** Enter the 10-digit **Digital Signature** displayed in the app.

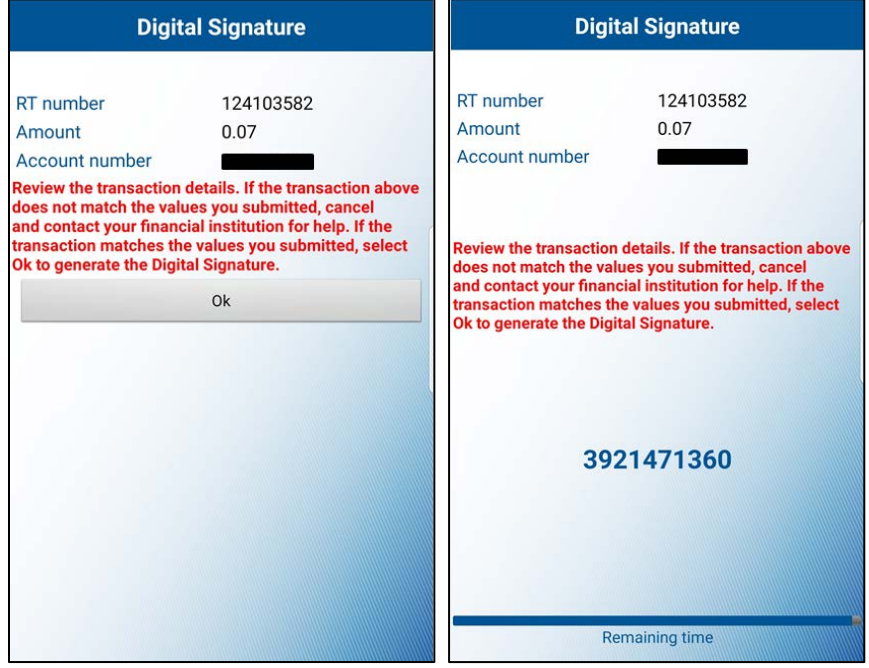

**-** Select **Complete challenge**.

<span id="page-9-0"></span>If you are unable to scan the image, select the "**Can't scan the image?"** link to provide a one-time password instead.

**-** To enter a one-time password, go back to the home screen of the DIGIPASS app and select **One-Time Password** and enter the one-time password displayed on your device.

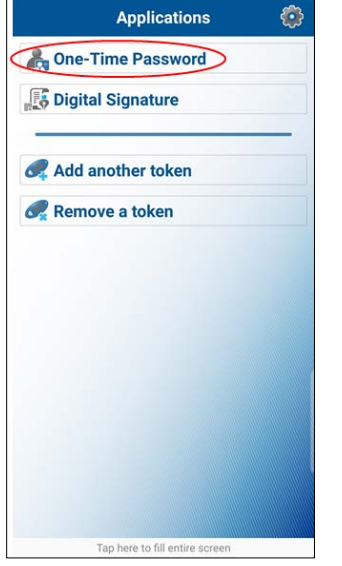

# **-** Select **Complete challenge.**

A confirmation information page will display, indicating the Reference (confirmation) Number and Wire Number. Click **Done**.

# **| NEW WIRE TRANSFER USING EXISTING TRANSFER**

Use New Wire Transfer Using Existing Transfer to "copy" the information from a previously saved or processed wire transfer to submit a new wire transfer.

After selecting New Wire Transfer Using Existing Transfer and before clicking Submit, you have the option to enter a Transfer Description and to select a Wire Type. Additional search criteria will narrow your search results. Or, leave the search criteria blank.

#### Click **Submit**.

**- Note:** Foreign wires must be setup and processed through Wire Transfer Template.

Click on the blue hyperlink in the **Transfer Description** section of the wire you would like to copy. Modify the wire transfer information as necessary, such as the transfer date, dollar amount, message to beneficiary, beneficiary reference, etc.

Click **Process** when ready to submit the wire or click **Save** to submit the wire later. When you click **Process**, you will be prompted to complete a security challenge.

# **Continued on Next Page**

NEW 07/2019 Page **10**

# **Security Challenge**

Complete the Security Challenge by entering the one-time password from your hard token or by scanning the digital signature with the DIGIPASS soft token app.

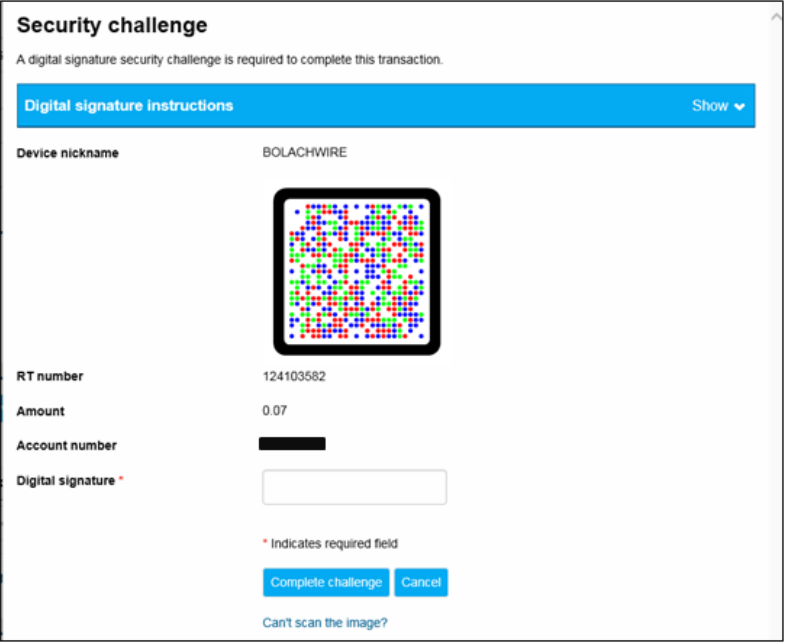

**-** Open the DIGIPASS app and select **Digital Signature**.

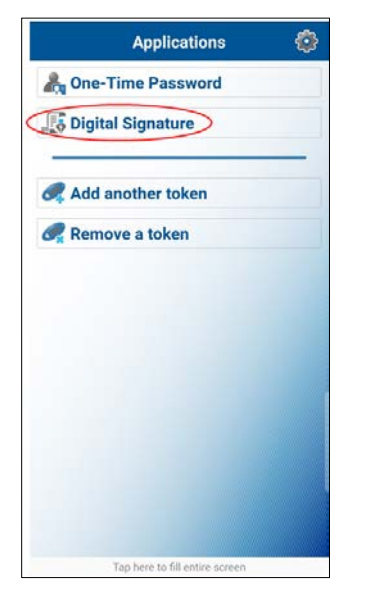

**-** Scan the CRONTO image displayed on the screen.

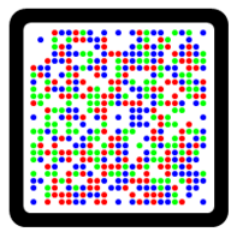

**-** Enter the 10-digit **Digital Signature** displayed in the app.

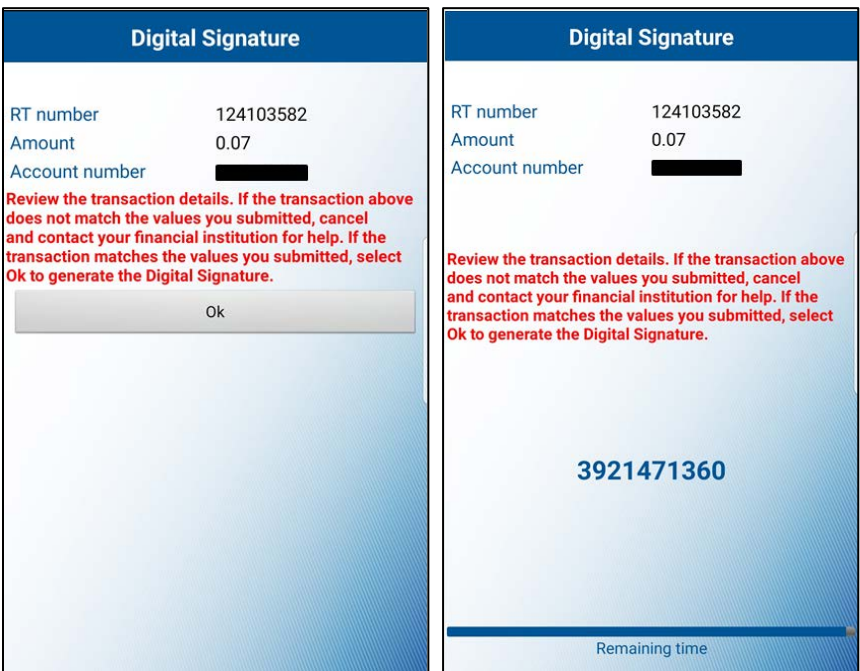

**-** Select **Complete challenge**.

If you are unable to scan the image, select the "**Can't scan the image?"** link to provide a one-time password instead.

**-** To enter a one-time password, go back to the home screen of the DIGIPASS app and select **One-Time Password** and enter the one-time password displayed on your device.

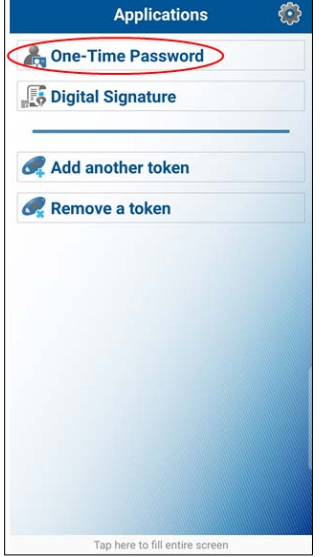

**-** Select **Complete challenge.**

A confirmation information page will display, indicating the Reference (confirmation) Number and Wire Number. Click **Done**.

# <span id="page-12-0"></span>**| WIRE TRANSFER TEMPLATE**

Use Wire Transfer Template to process a domestic or foreign wire from a template. Foreign wires can only be sent from a template.

After selecting Wire Transfer Template and before clicking Submit, you have the option to enter a Template Name, to select a Wire Type, and to select a Template Group. Additional search criteria will narrow your search results. Or, leave the search criteria blank.

# Click **Submit**.

To create a new wire based on the existing template, click on the NEW TRANSFER icon.

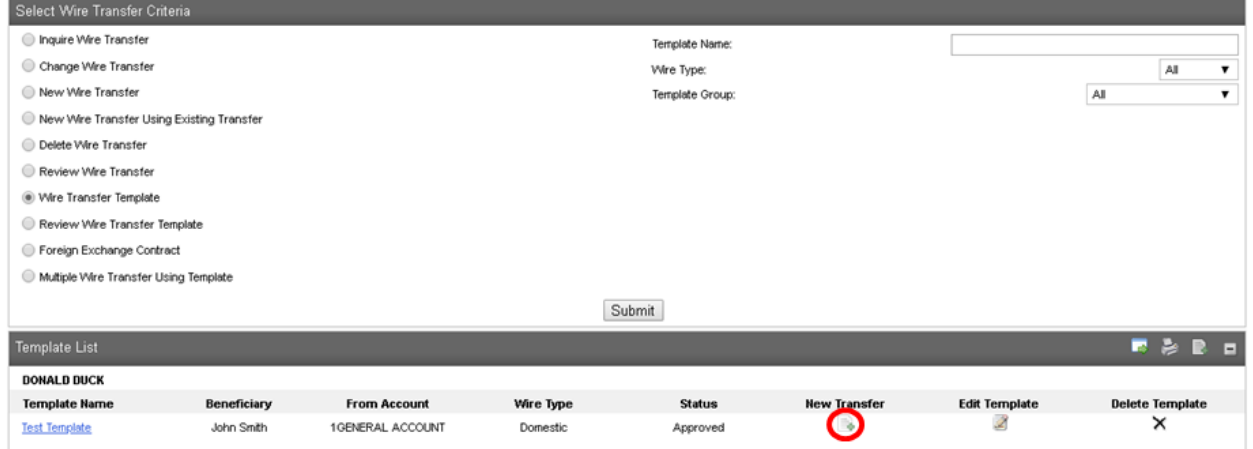

# Complete the following fields:

# **Transfer Start Date**

Enter the date the wire is to settle.

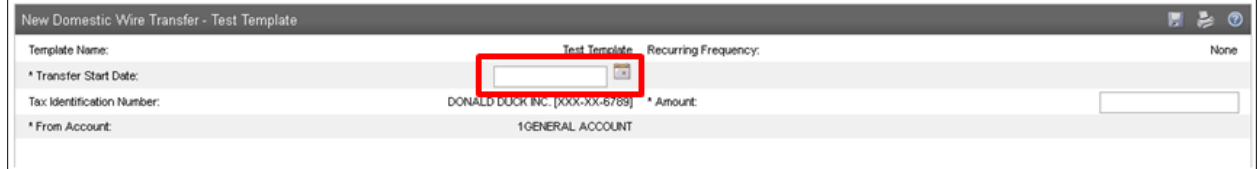

# **Amount**

Enter the amount of the wire.

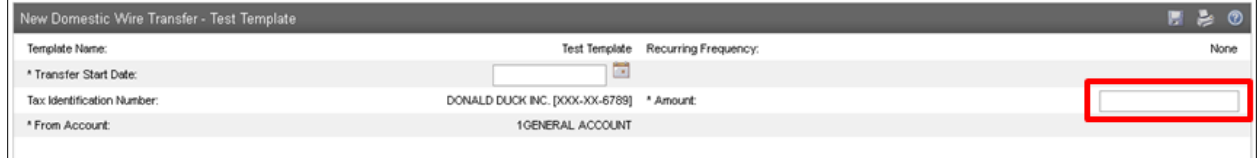

# **Message to Beneficiary**

Enter any applicable information that needs to be sent with the wire.

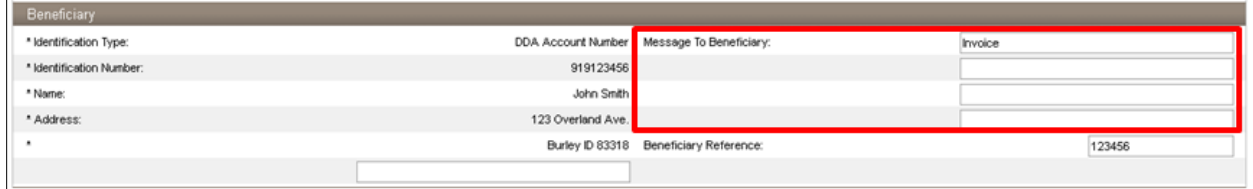

# **Beneficiary Reference**

Enter any reference numbers that would be applicable to the wire.

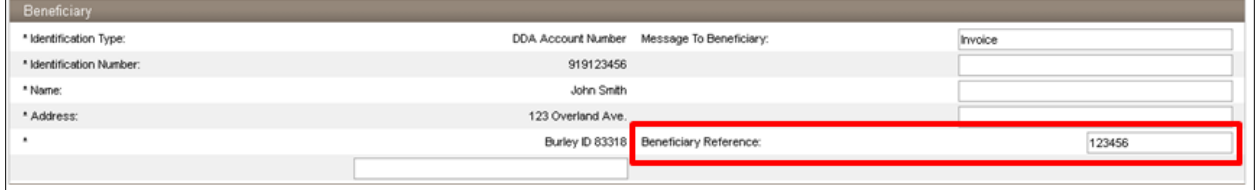

Click **Process** when ready to submit the wire or click **Save** to submit the wire later. When you click **Process**, you will be prompted to complete a security challenge.

# **Security Challenge**

Complete the Security Challenge by entering the one-time password from your hard token or by scanning the digital signature with the DIGIPASS soft token app.

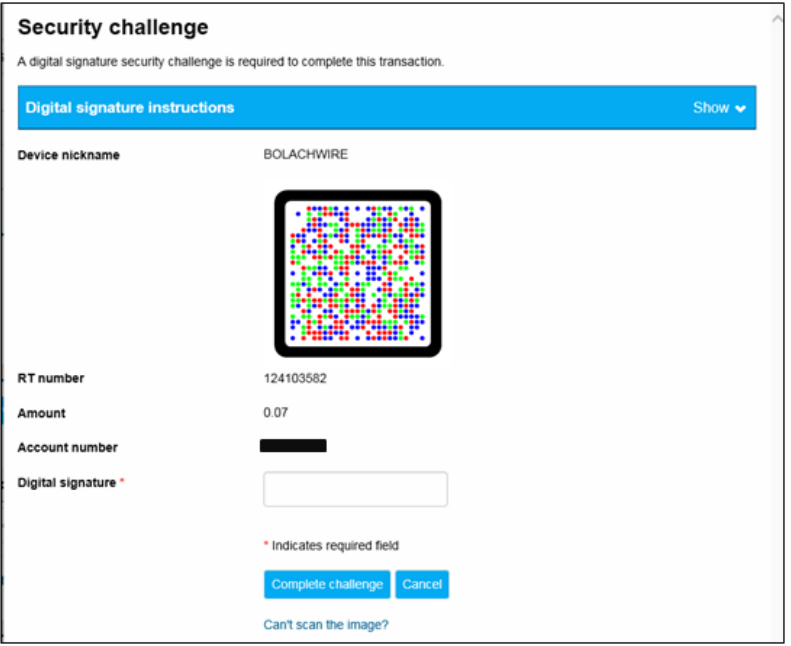

**-** Open the DIGIPASS app and select **Digital Signature**.

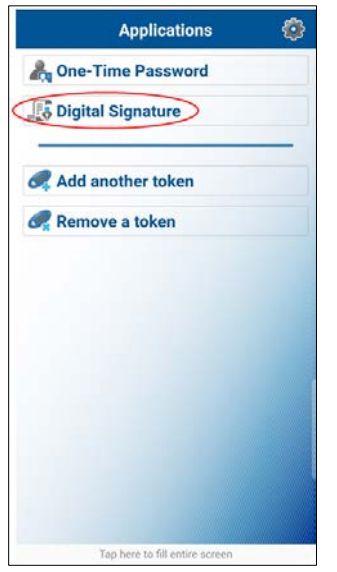

**-** Scan the CRONTO image displayed on the screen.

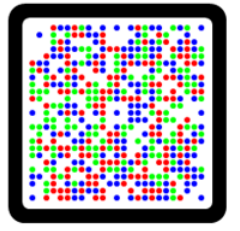

**-** Enter the 10-digit **Digital Signature** displayed in the app.

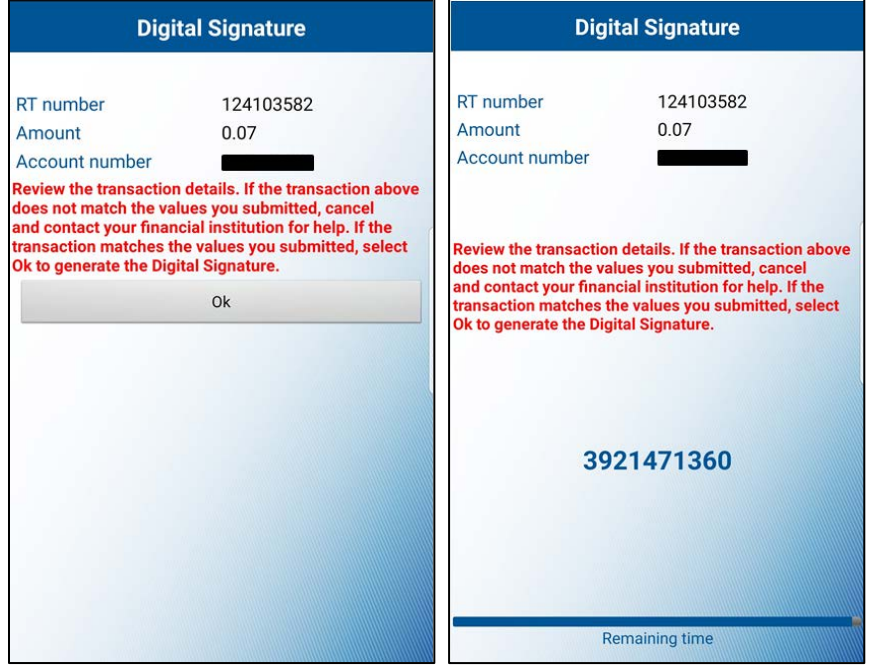

**-** Select **Complete challenge**.

<span id="page-15-0"></span>If you are unable to scan the image, select the "**Can't scan the image?"** link to provide a one-time password instead.

**-** To enter a one-time password, go back to the home screen of the DIGIPASS app and select **One-Time Password** and enter the one-time password displayed on your device.

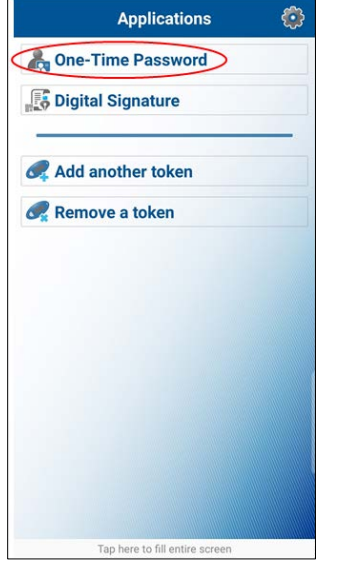

# **-** Select **Complete challenge.**

A confirmation information page will display, indicating the Reference (confirmation) Number and Wire Number. Click **Done**.

# **| DELETE WIRE TRANSFER**

After selecting Delete Wire Transfer and before clicking Submit, you havethe option to search for a wire by Transfer Description, Date Range, Amount, or Wire Type.

If you are unsure of this information, simply click Submit and itwill retrieve all Wires with a SAVED status.

Click on the blue hyperlink to delete the wire.

After verifying you have selected the correct wire, click on Next.

You will be given a Warning.

Click Finish.

Verification that the wire has been deleted will be displayed.

Click Done.

# **| REVIEW WIRE TRANSFER**

After selecting Review Wire Transfer, click SUBMIT. For Wires, you can select to Approve or Disapprove the wire. Click Save.

# <span id="page-16-0"></span>**| GLOSSARY**

**Amount** Amount of funds being wired in US Dollars only

**Beneficiary – Address** Physical address of the beneficiary

**Beneficiary – Identification Number** Account number the funds are being wired to

**Beneficiary – Name** Name of individual or entity the funds are being wired to

# **Beneficiary Institution – Identification Number**

The Routing/Transit number of the Financial Institution that is receiving the wire on behalf of the customer

# **Beneficiary Institution – Name**

The name of the Financial Institution that is receiving the wire on behalf of the customer

# **Beneficiary Institution – Address**

The address of the Financial Institution that is receiving the wire on behalf of the customer

# **Beneficiary Reference**

Another reference for the beneficiary, such as an additional account number

#### **From Account**

The account the funds are being debited from in order to send the wire

# **Intermediary Institution (Receiving Institution)**

The financial institution the funds are being sent to, with further credit to the Beneficiary Institution who will then credit the customer

# **Message to Beneficiary**

Information you wish to be passed along to the beneficiary with the wire

### **Receiving Institution – Institution Name**

The name of the Financial Institution that is receiving the wire on behalf of the customer

# **Receiving Institution – Routing/Transit Number**

The Routing/Transit number of the Financial Institution that is receiving the wire on behalf of the customer

# **Tax Identification Number**

If you have more than one entity that you send wires for, this will allow you to select the entity you wish to have the wire sent from

# **Transfer Description**

Name of Wire

# **Transfer Start Date**

This is the date the wire is sent.